# **Accessing the Internet at Home**

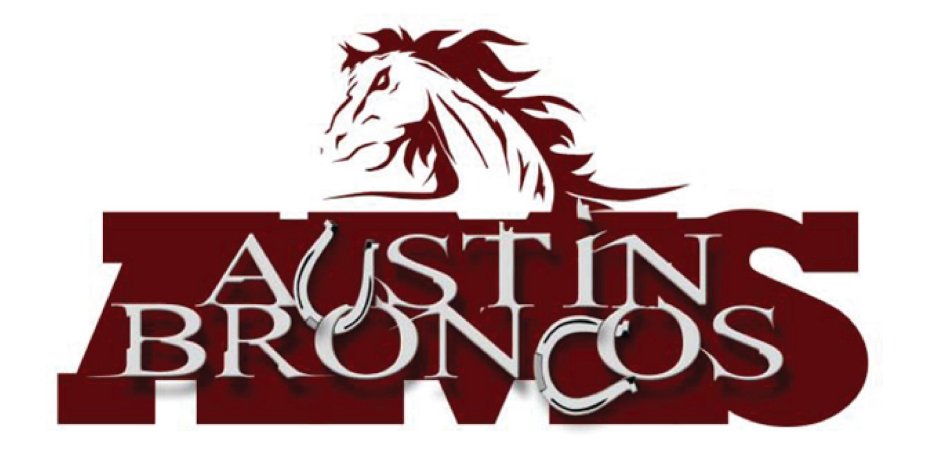

### **First, connect to your home Wi-Fi network OR turn on cellular data**

2:42 PM Tue Oct 1

### **Using your home - or other - Wi-Fi Using cellular data**

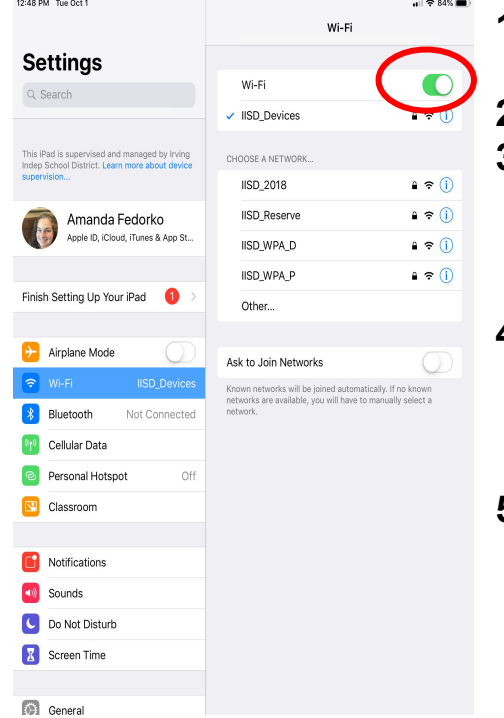

**1.Open your "Settings" app 2.Select "Wi-Fi" 3.Be sure that the "Wi-Fi" option is enabled (the switch at the top is green) 4.Select the name of your home network, or the network you are using 5.Enter the password for the network**

### Cellular Data **Settings** Cellular Data Q Search Cellular Data Ontions Off Personal Hotspot This iPad is supervised and managed by Irving Inden School District Learn more about d Turn off cellular data to restrict all data to Wi-Fi, including email, web browsing, and push notifications. Amanda Fedorko Manage Verizon Account. Apple ID, iCloud, iTunes & App St., View account information or add more data VERIZON Finish Setting Up Your iPad SIM PIN CELLULAR DATA Airplane Mode Current Period 10.7 MB  $\approx$  Wi-Fi **ISD** Devices Current Period Roaming 0 bytes Bluetooth Not Connected **System Services** 3.4 MR 2 Cellular Data  $\sum_{20 \text{ MP}}$  $\bullet$ Personal Hotspot Off **E** Classroom Classroom  $\bullet$ 1.7 MB Docs<br>16 MB  $\bigcirc$ Notifications Safari  $\bullet$  $\bullet$ **CO** Sounds 585 KB Calendar & Reminders C Do Not Disturb  $\bullet$ 673 KB **X** Screen Time  $\begin{array}{cc}\n\boxed{00} & \text{Contents} \\
\boxed{130 KB}\n\end{array}$  $\bullet$ **(6)** General **CK-Auth**  $\blacksquare$

 $\sim$  27%

**1.Open your "Settings" app 2.Select "Cellular Data" 3.Be sure that the "Cellular Data" option is enabled (the switch at the top is green)**

### **Second, click the "IISD Login" app on your iPad**

**Login with your Irving Single Sign On (SSO) credentials as you would normally do.**

**Username:** (first 3 letters of your first name + last name) May have a number at the end

**Password:** ID number-p

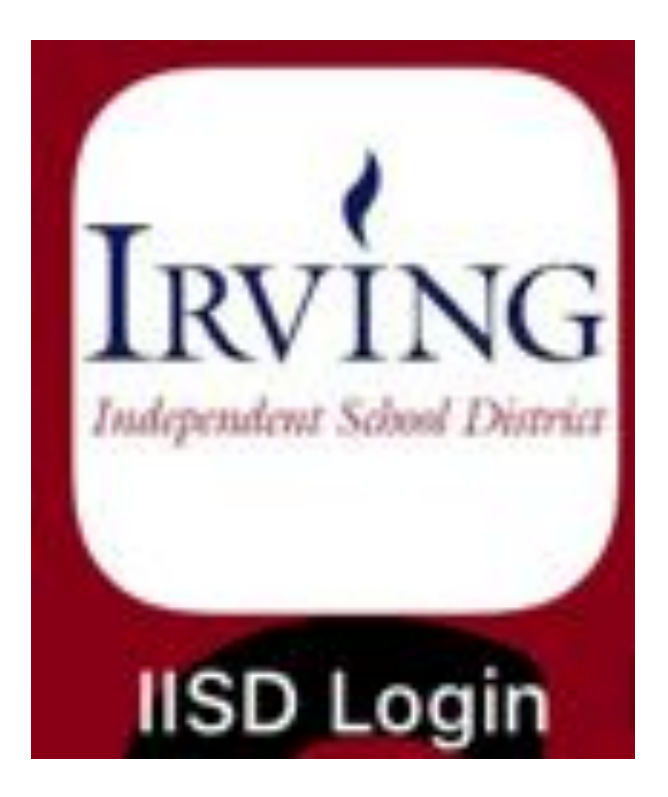

### **Third, select your browser**

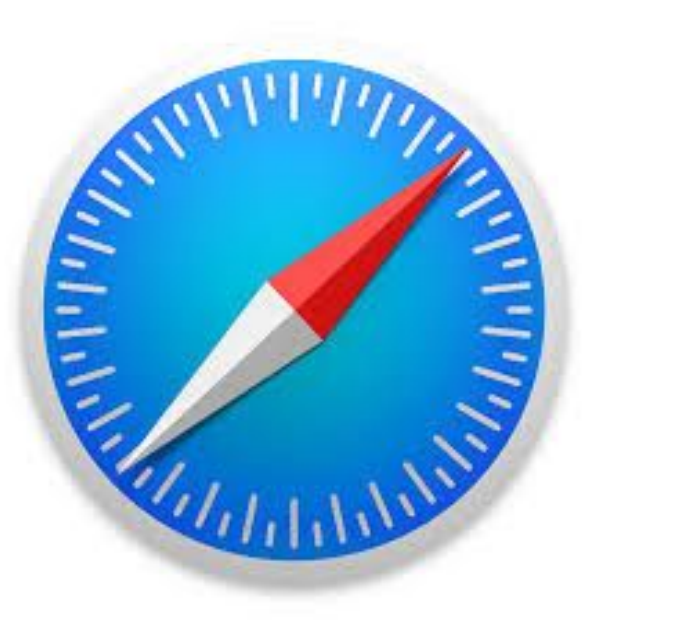

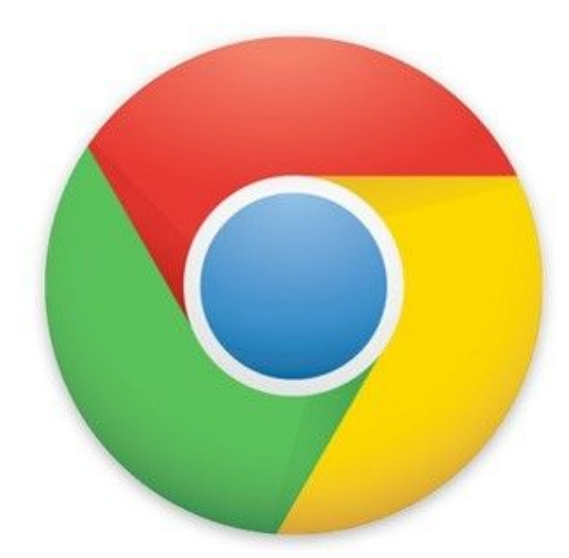

**Safari Google Chrome**

## **If the web browser should show you the screen below, enter your student username and password (your normal login)**

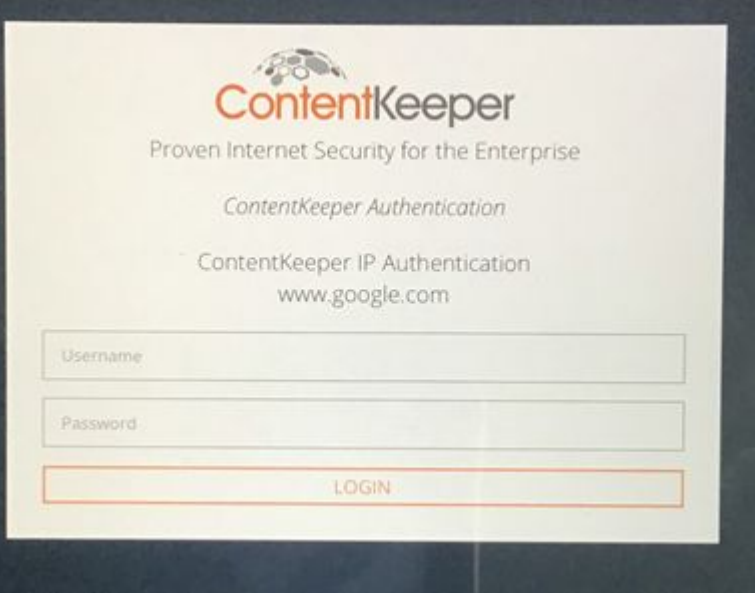

**Use the internet! You can now login to apps, websites, etc. Your login should be good for a few hours.** 

**Troubleshooting: Are you having trouble accessing the browsers? Sometimes it may help to clear your browser in the "Settings" app.** 

**Follow the steps in the picture for both of your browsers.** 

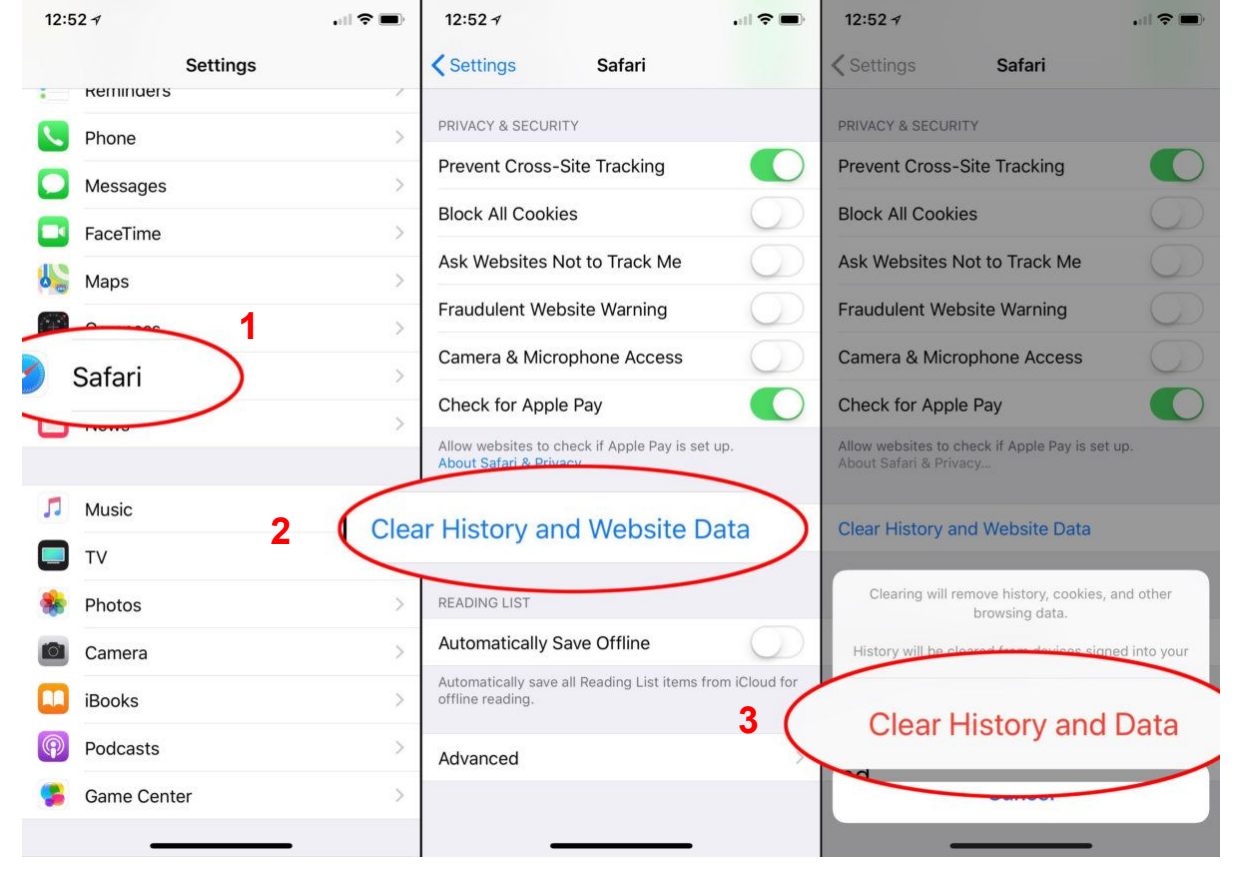